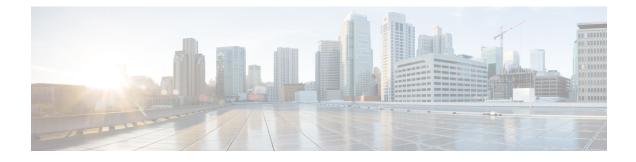

# **Power Management in Cisco UCS**

- Power Capping in Cisco UCS, on page 1
- Power Policy Configuration, on page 2
- Policy Driven Power Capping, on page 4
- Blade Level Power Capping, on page 10
- Global Power Profiling Policy Configuration, on page 14
- Global Power Allocation Policy, on page 15
- Power Management During Power-on Operations, on page 16
- Power Sync Policy Configuration, on page 17
- Rack Server Power Management, on page 24
- UCS Mini Power Management, on page 25

# **Power Capping in Cisco UCS**

You can control the maximum power consumption on a server through power capping, as well as manage the power allocation in the Cisco UCS Manager for blade servers, UCS C220 and C240 M4/M5, and C480 M5 rack servers, UCS Mini, and mixed UCS domains.

Cisco UCS Manager supports power capping on the following:

- UCS 6200 Series Fabric Interconnects
- UCS 6300 Series Fabric Interconnects
- UCS 6324 Series Fabric Interconnects (Cisco UCS Mini)
- UCS 6400 Series Fabric Interconnects

You can use Policy Driven Chassis Group Power Cap, or Manual Blade Level Power Cap methods to allocate power that applies to all of the servers in a chassis.

Cisco UCS Manager provides the following power management policies to help you allocate power to your servers:

| Power Management Policies | Description                                                                       |
|---------------------------|-----------------------------------------------------------------------------------|
| Power Policy              | Specifies the redundancy for power supplies in all chassis in a Cisco UCS domain. |

| Power Management Policies | Description                                                                                                    |
|---------------------------|----------------------------------------------------------------------------------------------------|
| Power Control Policies    | Specifies the priority to calculate the initial power allocation for each blade in a chassis.                                                                                                    |
| Power Save Policy         | Globally manages the chassis to maximize energy efficiency or availability.                                                                                                    |
| Global Power Allocation   | Specifies the Policy Driven Chassis Group Power Cap<br>or the Manual Blade Level Power Cap to apply to all<br>servers in a chassis.                                                                                                    |
| Global Power Profiling    | Specifies how the power cap values of the servers are<br>calculated. If it is enabled, the servers will be profiled<br>during discovery through benchmarking. This policy<br>applies when the Global Power Allocation Policy is<br>set to Policy Driven Chassis Group Cap. |

# **Power Policy Configuration**

## **Power Policy for Cisco UCS Servers**

The power policy is global and is inherited by all of the chassis' managed by the Cisco UCS Manager instance. You can add the power policy to a service profile to specify the redundancy for power supplies in all chassis' in the Cisco UCS domain. This policy is also known as the PSU policy.

For more information about power supply redundancy, see *Cisco UCS 5108 Server Chassis Hardware Installation Guide*.

## **Configuring the Power Policy**

### Procedure

|        | Command or Action                                                        | Purpose                                                                                                    |
|--------|--------------------------------------------------------------------------|----------------------------------------------------------------------------------------------------|
| Step 1 | UCS-A# scope org org-name                                                | Enters organization mode for the specified organization. To enter the root organization mode, type / as the <i>org-name</i> .                                                                                    |
| Step 2 | UCS-A /org # scope psu-policy                                            | Enters PSU policy mode.                                                                                                    |
| Step 3 | UCS-A /org/psu-policy # set redundancy<br>{grid   n-plus-1   non-redund} | Specifies one of the following redundancy types:                                                                                                    |
|        |                                                                          | • grid —Two power sources are turned on,<br>or the chassis requires greater than N+1<br>redundancy. If one source fails (which<br>causes a loss of power to one or two<br>PSUs), the surviving PSUs on the other |

|        | Command or Action                                  | Purpose                                                                                                    |
|--------|----------------------------------------------------|----------------------------------------------------------------------------------------------------|
|        |                                                    | power circuit continue to provide power to the chassis.                                                                                                    |
|        |                                                    | • <b>n-plus-1</b> — The total number of PSUs to satisfy non-redundancy, plus one additional PSU for redundancy, are turned on and equally share the power load for the chassis. If any additional PSUs are installed, Cisco UCS Manager sets them to a "turned-off" state. |
|        |                                                    | • <b>non-redund</b> —All installed power<br>supplies (PSUs) are turned on and the load<br>is evenly balanced. Only smaller<br>configurations (requiring less than 2500W)<br>can be powered by a single PSU.                                                                |
|        |                                                    | For more information about power redundancy, see the <i>Cisco UCS 5108 Server Chassis Installation Guide</i> .                                                                                                    |
| Step 4 | Required: UCS-A /org/psu-policy #<br>commit-buffer | Commits the transaction to the system configuration.                                                                                                    |

### Example

The following example configures the power policy to use grid redundancy and commits the transaction:

```
UCS-A# scope org /
UCS-A /org # scope psu-policy
UCS-A /org/psu-policy # set redundancy grid
UCS-A /org/psu-policy # commit-buffer
UCS-A /org/psu-policy #
```

## **Power Supply for Redundancy Method**

| PSU Redundancy                   | Max Power @ 220 V (Watts) | Max Power @ 110 V (Watts) |
|----------------------------------|---------------------------|---------------------------|
| 1+1 (N+1) OR 1 (N)               | 2500                      | 1300                      |
| 2+1 (N+1) OR 2 (N) or 2+2 (Grid) | 5000                      | 2600                      |
| 3+1 (N+1) OR 3 (N)               | 5472                      | 3900                      |
| 4 (N)                            | 5472                      | 5200                      |

# **Policy Driven Power Capping**

## **Policy Driven Chassis Group Power Capping**

When you select the Policy Driven Chassis Group Power Cap in the Global Cap Policy, Cisco UCS can maintain the over-subscription of servers without risking power failures. You can achieve over-subscription through a two-tier process. For example, at the chassis level, Cisco UCS divides the amount of power available among members of the power group, and at the blade level, the amount of power allotted to a chassis is divided among blades based on priority.

Each time a service profile is associated or disassociated, Cisco UCS Manager recalculates the power allotment for each blade server within the chassis. If necessary, power from lower-priority service profiles is redistributed to higher-priority service profiles.

UCS power groups cap power in less than one second to safely protect data center circuit breakers. A blade must stay at its cap for 20 seconds before the chassis power distribution is optimized. This is intentionally carried out over a slower timescale to prevent reacting to transient spikes in demand.

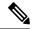

Note

The system reserves enough power to boot a server in each slot, even if that slot is empty. This reserved power cannot be leveraged by servers requiring more power. Blades that fail to comply with the power cap are penalized.

## **Power Control Policy**

Cisco UCS uses the priority set in the power control policy along with the blade type and configuration to calculate the initial power allocation for each blade within a chassis. During normal operation, the active blades within a chassis can borrow power from idle blades within the same chassis. If all blades are active and reach the power cap, service profiles with higher priority power control policies take precedence over service profiles with lower priority power control policies.

Priority is ranked on a scale of 1-10, where 1 indicates the highest priority and 10 indicates lowest priority. The default priority is 5.

Starting with Cisco UCS Manager 3.2(2), chassis dynamic power rebalance mechanism is enabled by default. The mechanism continuously monitors the power usage of the blade servers and adjusts the power allocation accordingly. Chassis dynamic power rebalance mechanism operates within the overall chassis power budget set by Cisco UCS Manager, which is calculated from the available PSU power and Group power.

For mission-critical application a special priority called **no-cap** is also available. Setting the priority to **no-cap** does not guarantee that a blade server gets maximum power all the time, however, it prioritizes the blade server over other servers during the chassis dynamic power rebalance budget allocations.

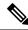

Note

If all the blade servers are set with no-cap priority and all of them run high power consuming loads, then there is a chance that some of the blade servers get capped under high power usage, based on the power distribution done through dynamic balance.

Global Power Control Policy options are inherited by all the chassis managed by the Cisco UCS Manager.

**Note** You must include the power control policy in a service profile and that service profile must be associated with a server for it to take effect.

### **Creating a Power Control Policy**

### Procedure

|        | Command or Action                                                                                                    | Purpose                                                                                                    |
|--------|----------------------------------------------------------------------------------------------------|----------------------------------------------------------------------------------------------------|
| Step 1 | UCS-A# scope org org-name                                                                                                    | Enters organization mode for the specified organization. To enter the root organization mode, type / as the org-name.                              |
| Step 2 | UCS-A /org # create power-control-policy<br>power-control-pol-name                                                             | Creates a power control policy and enters power control policy mode.                                                                               |
| Step 3 | UCS-A /org/power-control-policy # set<br>fanspeed {any  <br>balanced/high-power/low-power/max-power/performance<br>  acoustic} | Specifies the fan speed for the power control<br>policy.NoteThe performance option is not<br>supported on Cisco UCS C-Series<br>M5 and M6 servers. |
| Step 4 | UCS-A /org/power-control-policy # set<br>priority {priority-num   no-cap}                                                      | Specifies the priority for the power control policy.                                                                                               |
| Step 5 | UCS-A /org/power-control-policy #<br>commit-buffer                                                                             | Commits the transaction to the system configuration.                                                                                               |

### Example

The following example creates a power control policy called powerpolicy15, sets the priority at level 2, and commits the transaction:

```
UCS-A# scope org /
UCS-A /org # create power-control-policy powerpolicy15
UCS-A /org/power-control policy* # set priority 2
UCS-A /org/power-control policy* # commit-buffer
UCS-A /org/power-control policy #
```

### What to do next

Include the power control policy in a service profile.

### **Configuring Acoustic Mode**

#### **Acoustic Mode**

Acoustic mode is a fan policy available only on Cisco UCS C220 M5 Server, C240 M5 Server and C240 SD M5 Server Rack Servers and is supported from Cisco UCS Manager Release 4.1.1 onward.

The available fan policy options for these M5 servers are Acoustic, Low power, Balanced, High Power and Max power.

On C240 SD M5 Server servers, Acoustic mode is the default mode. On all other platforms, Low Power mode is the default mode.

The primary goal of Acoustic mode is to reduce the noise level emitted by the fans by reducing the fan speed. The standard fan policies are designed for optimal energy consumption and preventing any component throttling. Acoustic mode reduces noise but carries a higher probability of having short term throttling effects.

Acoustic Mode is independent of the power management features.

### **Creating an Acoustic Mode Fan Policy**

#### Procedure

|        | Command or Action                                                         | Purpose                                                                                                    |
|--------|---------------------------------------------------------------------------|----------------------------------------------------------------------------------------------------|
| Step 1 | UCS-A# scope org org-name                                                 | Enters organization mode for the specified organization. To enter the root organization mode, type / as the org-name.                  |
| Step 2 | UCS-A /org # create power-control-policy<br>fan-policy-name               | Creates a fan control policy and enters power<br>control policy mode. Fan policies are created<br>through the power control interface. |
| Step 3 | UCS-A /org/power-control-policy # set<br>fanspeed { acoustic }            | Specifies Acoustic Mode as the fan speed for the power control policy.                                                                 |
| Step 4 | UCS-A /org/power-control-policy # set<br>priority {priority-num   no-cap} | Specifies the priority for the fan's power control policy.                                                                             |
| Step 5 | UCS-A /org/power-control-policy #<br>commit-buffer                        | Commits the transaction to the system configuration.                                                                                   |

#### What to do next

Include the power control policy in a service profile.

### **Deleting a Power Control Policy**

### Procedure

|        | Command or Action                                                  | Purpose                                                                                                    |
|--------|--------------------------------------------------------------------|----------------------------------------------------------------------------------------------------|
| Step 1 | UCS-A# scope org org-name                                          | Enters organization mode for the specified organization. To enter the root organization mode, type / as the org-name. |
| Step 2 | UCS-A /org # delete power-control-policy<br>power-control-pol-name | Deletes the specified power control policy.                                                                           |
| Step 3 | UCS-A /org # commit-buffer                                         | Commits the transaction to the system configuration.                                                                  |

### Example

The following example deletes a power control policy called powerpolicy15 and commits the transaction:

```
UCS-A# scope org /
UCS-A /org # delete power-control-policy powerpolicy15
UCS-A /org # commit-buffer
UCS-A /org #
```

## **Power Groups in UCS Manager**

A power group is a set of chassis that all draw power from the same power distribution unit (PDU). In Cisco UCS Manager, you can create power groups that include one or more chassis, then set a peak power cap in AC watts for that power grouping.

Implementing power capping at the chassis level requires the following:

- IOM, CIMC, and BIOS version 1.4 or higher
- Two Power Supply Units (PSUs)

The peak power cap is a static value that represents the maximum power available to all blade servers within a given power group. If you add or remove a blade from a power group, but do not manually modify the peak power value, the power group adjusts the peak power cap to accommodate the basic power-on requirements of all blades within that power group.

A minimum of 890 AC watts should be set for each chassis. This converts to 800 watts of DC power, which is the minimum amount of power required to power an empty chassis. To associate a half-width blade, the group cap needs to be set to 1475 AC watts. For a full-width blade, it needs to be set to 2060 AC watts.

After a chassis is added to a power group, all service profile associated with the blades in the chassis become part of that power group. Similarly, if you add a new blade to a chassis, that blade inherently becomes part of the chassis' power group.

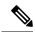

Note

Creating a power group is not the same as creating a server pool. However, you can populate a server pool with members of the same power group by creating a power qualifier and adding it to server pool policy.

When a chassis is removed or deleted, the chassis gets removed from the power group.

UCS Manager supports explicit and implicit power groups.

- Explicit: You can create a power group, add chassis' and racks, and assign a budget for the group.
- **Implicit**: Ensures that the chassis is always protected by limiting the power consumption within safe limits. By default, all chassis that are not part of an explicit power group are assigned to the default group and the appropriate caps are placed. New chassis that connect to UCS Manager are added to the default power group until you move them to a different power group.

The following table describes the error messages you might encounter while assigning power budget and working with power groups.

| Error Message                                                                                                    | Cause                                                                                                    | Recommended Action                                                                                                    |
|----------------------------------------------------------------------------------------------------|----------------------------------------------------------------------------------------------------|----------------------------------------------------------------------------------------------------|
| Insufficient budget for<br>power group<br>POWERGROUP_NAME<br>and/or<br>Chassis N cannot be<br>capped as group cap is<br>low. Please consider<br>raising the cap.<br>and/or<br>Admin committed<br>insufficient for power<br>group GROUP_NAME, using<br>previous value N<br>and/or<br>Power cap application<br>failed for chassis N | One of these messages displays if<br>you did not meet the minimum<br>limit when assigning the power cap<br>for a chassis, or the power<br>requirement increased because of<br>the addition of blades or change of<br>power policies. | Increase the power cap limit to the<br>Minimum Power Cap for<br>Allowing Operations (W) value<br>displayed on the Power Group<br>page for the specified power group. |
| Chassis N cannot be<br>capped as the available<br>PSU power is not enough<br>for the chassis and the<br>blades. Please correct<br>the problem by checking<br>input power or replace<br>the PSU                                                                                                    | Displays when the power budget<br>requirement for the chassis is more<br>than the PSU power that is<br>available.                                                                                                    | Check the PSU input power and<br>redundancy policy to ensure that<br>enough power is available for the<br>chassis.<br>If a PSU failed, replace the PSU.              |

| Error Message                                                                | Cause                                                                                                    | Recommended Action                                                                                                    |
|------------------------------------------------------------------------------|----------------------------------------------------------------------------------------------------|----------------------------------------------------------------------------------------------------|
| Power cap application<br>failed for server N                                 | Displays when the server is<br>consuming more power than<br>allocated and cannot be capped, or<br>the server is powered on when no<br>power is allocated. | Do not power on un-associated servers.                                                                                                    |
| P-State lowered as<br>consumption hit power<br>cap for server                | Displays when the server is capped<br>to reduce the power consumption<br>below the allocated power.                                                       | This is an information message.<br>If a server should not be capped, in<br>the service profile set the value of<br>the power control policy <b>Power</b><br><b>Capping</b> field to <b>no-cap</b> . |
| Chassis N has a mix of<br>high-line and low-line<br>PSU input power sources. | This fault is raised when a chassis<br>has a mix of high-line and low-line<br>PSU input sources connected.                                                | This is an unsupported<br>configuration. All PSUs must be<br>connected to similar power sources.                                                                                                    |

### **Creating a Power Group**

### Before you begin

Ensure that the global power allocation policy is set to Policy Driven Chassis Group Cap.

### Procedure

|        | Command or Action                                                                     | Purpose                                                                            |
|--------|---------------------------------------------------------------------------------------|------------------------------------------------------------------------------------|
| Step 1 | UCS-A# scope power-cap-mgmt                                                           | Enters power cap management mode.                                                  |
| Step 2 | UCS-A /power-cap-mgmt # create<br>power-group power-group-name                        | Creates a power group and enters power group mode.                                 |
| Step 3 | UCS-A /power-cap-mgmt/power-group # set<br>peak {peak-num   disabled   uninitialized} | Specifies the maximum peak power (in watts) available to the power group.          |
| Step 4 | UCS-A /power-cap-mgmt/power-group #<br>create chassis chassis-id                      | Adds the specified chassis to the power group and enters power group chassis mode. |
| Step 5 | UCS-A /power-cap-mgmt/power-group #<br>create rack rack-id                            | Adds the specified rack to the power group.                                        |
| Step 6 | UCS-A /power-cap-mgmt/power-group #<br>create fex fex-id                              | Adds the specified FEX to the power group.                                         |
| Step 7 | UCS-A /power-cap-mgmt/power-group #<br>create fi fi-id                                | Adds the specified FI to the power group.                                          |
| Step 8 | UCS-A /power-cap-mgmt/power-group/chassis<br># commit-buffer                          | Commits the transaction to the system configuration.                               |

#### Example

The following example creates a power group called powergroup1, specifies the maximum peak power for the power group (10000 watts), adds chassis 1 to the group, and commits the transaction:

```
UCS-A# scope power-cap-mgmt
UCS-A /power-cap-mgmt # create power-group powergroup1
UCS-A /power-cap-mgmt/power-group* # set peak 10000
UCS-A /power-cap-mgmt/power-group* # create chassis 1
UCS-A /power-cap-mgmt/power-group/chassis* # commit-buffer
UCS-A /power-cap-mgmt/power-group/chassis #
```

### **Deleting a Power Group**

### Procedure

|        | Command or Action                                              | Purpose                                              |
|--------|----------------------------------------------------------------|------------------------------------------------------|
| Step 1 | UCS-A# scope power-cap-mgmt                                    | Enters power cap management mode.                    |
| Step 2 | UCS-A /power-cap-mgmt # delete<br>power-group power-group-name | Deletes the specified power group.                   |
| Step 3 | UCS-A/power-cap-mgmt/power-group/chassis<br># commit-buffer    | Commits the transaction to the system configuration. |

### Example

The following example deletes a power group called powergroup1 and commits the transaction:

```
UCS-A# scope power-cap-mgmt
UCS-A /power-cap-mgmt # delete power-group powergroup1
UCS-A /power-cap-mgmt # commit-buffer
UCS-A /power-cap-mgmt #
```

## **Blade Level Power Capping**

### Manual Blade Level Power Cap

When manual blade-level power cap is configured in the global cap policy, you can set a power cap for each blade server in a Cisco UCS domain.

The following configuration options are available:

• Watts—You can specify the maximum amount of power that the server can consume at one time. This maximum can be any amount between 0 watts and 1300 watts.

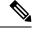

- **Note** B480 M5 systems using 256GB DIMMs must have a manual blade level cap at 1300W.
- Unbounded—No power usage limitations are imposed on the server. The server can use as much power as it requires.

If the server encounters a spike in power usage that meets or exceeds the maximum configured for the server, Cisco UCS Manager does not disconnect or shut down the server. Instead, Cisco UCS Manager reduces the power that is made available to the server. This reduction can slow down the server, including a reduction in CPU speed.

Note

## Setting the Blade-Level Power Cap for a Server

### Before you begin

Ensure that the global power allocation policy is set to Manual Blade Level Cap.

|        | Command or Action                                                         | Purpose                                                                                                    |
|--------|---------------------------------------------------------------------------|----------------------------------------------------------------------------------------------------|
| Step 1 | UCS-A# scope server chassis-id   server-id                                | Enters chassis server mode for the specified server.                                                                                                    |
| Step 2 | UCS-A /chassis/server # set power-budget<br>committed {unbounded   watts} | <ul> <li>Commits the server to one of the following power usage levels:</li> <li>unbounded — Does not impose any power usage limitations on the server.</li> <li><i>watts</i> — Allows you to specify the upper level for power usage by the server. If you choose this setting, enter the maximum number of watts that the server can use. The range is 0 to 10000000 watts.</li> </ul> |
| Step 3 | UCS-A /chassis/server # commit-buffer                                     | Commits the transaction to the system configuration.                                                                                                    |
| Step 4 | UCS-A /chassis/server # show power-budget                                 | (Optional) Displays the power usage level setting.                                                                                                    |

### Procedure

If you configure the manual blade-level power cap using **Equipment** > **Policies** > **Global Policies** > **Global Policies** > **Gl** 

#### Example

The following example limits the power usage for a server to unbounded and then to 1000 watts and commits the transaction:

```
UCS-A# scope server 1/7
UCS-A /chassis/server # show power-budget
Budget:
   AdminCommitted (W)
    _____
   139
UCS-A /chassis/server # set power-budget committed unbounded
UCS-A /chassis/server* # commit-buffer
UCS-A /chassis/server # show power-budget
Budget:
   AdminCommitted (W)
    -----
   Unbounded
UCS-A /chassis/server # set power-budget committed 1000
UCS-A /chassis/server* # commit-buffer
UCS-A /chassis/server # show power-budget
Budget:
   AdminCommitted (W)
    _____
   1000
UCS-A /chassis/server #
```

## **Configuring a Chassis Level Fan Policy**

### **Configuring Fan Speed for Power Management**

Globally managing the fan speed can help in power management by applying a single policy for all B-series server fans in an enclosure, based on general cooling needs. Set the fan speed on a per-chassis basis in the Global Policies. The two options are:

- **Balanced**—The fan runs at a faster speed when needed, based on the heat generated by the server. When possible, the fan returns to the minimum required speed. (Default.)
- Low Power—The fan runs at the minimum speed that is required to keep the server cool.

The new option takes effect when the new selection is saved. Use **Low Power** to save on system power.

### **Configuring the Global Fan Policy**

#### Procedure

- Step 1 In the Navigation pane, click Equipment.
- **Step 2** Click the **Equipment** node.

| Step 3 | In the Work pane, click the Policies tab.                                |  |
|--------|--------------------------------------------------------------------------|--|
| Step 4 | Click the Global Policies subtab.                                        |  |
| Step 5 | In the <b>Fan Policy</b> area, click one of the following radio buttons: |  |
|        | <ul><li>Balanced (default)</li><li>Low Power</li></ul>                   |  |
| Step 6 | Click Save Changes.                                                      |  |

## **Viewing Server Statistics**

### Procedure

|        | Command or Action                          | Purpose                                                                                                    |
|--------|--------------------------------------------|----------------------------------------------------------------------------------------------------|
| Step 1 | UCS-A# scope server chassis-id   server-id | Enters chassis server mode for the specified server.                                                                                                    |
| Step 2 | UCS-A /chassis/server # show stats         | <ul> <li>Displays the following server statistics:</li> <li>Ethernet Port Error</li> <li>Ethernet Port Multicast</li> <li>Ethernet Port</li> <li>Virtual Interface</li> <li>Motherboard Power</li> <li>PC Ie Fatal Completion Error</li> <li>PC Ie Fatal Protocol Error</li> <li>PC Ie Fatal Receiving Error</li> <li>PC Ie Fatal Error</li> <li>Memory Error</li> <li>DIMM Env</li> <li>CPU Env</li> </ul> |

### Example

The following example shows the section on motherboard power usage statistics:

```
UCS-A# scope server 2/4
UCS-A /chassis/server # show stats
```

```
Motherboard Power Statistics:
Time Collected: 2016-07-11T20:51:24.722
Monitored Object: sys/chassis-1/blade-1/board/power-stats
```

```
Suspect: No
Consumed Power (W): 126.000000
Input Voltage (V): 11.859000
Input Current (A): 10.624842
Thresholded: 0
UCS-A /chassis/server #
```

# **Global Power Profiling Policy Configuration**

## **Global Power Profiling Policy**

The Global Power Profiling Policy specifies how power allocation is applied to all of the servers in a chassis. The policy applies when you set the Global Power Allocation Policy to **policy-driven-chassis-group-cap**. You can set the Global Power Profiling Policy to one of the following:

- **Disabled**—The minimum and maximum power cap values of the blades are calculated based on the static power consumption values of each of the components.
- **Enabled**—The minimum and maximum power cap values of the blades are measured as part of the server discovery. These values are similar to the actual power consumption of the blades.

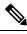

Note

After enabling the Global Power Profiling Policy, you must re-acknowledge the blades to obtain the minimum and maximum power cap.

## **Configuring the Global Power Profile Policy**

### Procedure

|        | Command or Action                                        | Purpose                                                |
|--------|----------------------------------------------------------|--------------------------------------------------------|
| Step 1 | UCS-A# scope power-cap-mgmt                              | Enters power cap management mode.                      |
| Step 2 | UCS-A /power-cap-mgmt # set profile-policy<br>{no   yes} | Enables or disables the global power profiling policy. |
| Step 3 | UCS-A /power-cap-mgmt # commit-buffer                    | Commits the transaction to the system configuration.   |

### Example

The following example shows how to enable the global power profile policy and commit the transaction:

```
UCS-A# scope power-cap-mgmt
UCS-A /power-cap-mgmt # set profile-policy yes
```

```
UCS-A /power-cap-mgmt* # commit-buffer
UCS-A /power-cap-mgmt #
```

# **Global Power Allocation Policy**

## **Global Power Allocation Policy**

The Global Power Allocation Policy allows you to specify the Policy Driven Chassis Group Power Cap or Manual Blade-level Power Cap power allocation method applied to servers in a chassis.

Cisco recommends using the default Policy Driven Chassis Group Power Cap power allocation method.

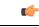

**Important** Any change to the Manual Blade level Power Cap configuration results in the loss of any groups or configuration options set for the Policy Driven Chassis Group Power Cap.

## **Configuring the Global Power Allocation Policy**

### Procedure

|        | Command or Action                                                                                       | Purpose                                                                                                    |
|--------|----------------------------------------------------------------------------------------------------|----------------------------------------------------------------------------------------------------|
| Step 1 | UCS-A# scope power-cap-mgmt                                                                             | Enters power cap management mode.                                                                                                    |
| Step 2 | UCS-A /power-cap-mgmt # set cap-policy<br>{manual-blade-level-cap  <br>policy-driven-chassis-group-cap} | Sets the global cap policy to the specified power<br>cap management mode.<br>By default, the global cap policy is set to policy<br>driven chassis group cap. |
| Step 3 | UCS-A /power-cap-mgmt # commit-buffer                                                                   | Commits the transaction to the system configuration.                                                                                                    |

#### Example

The following example sets the global cap policy to manual blade power cap and commits the transaction:

```
UCS-A# scope power-cap-mgmt
UCS-A /power-cap-mgmt # set cap-policy manual-blade-level-cap
UCS-A /power-cap-mgmt* # commit-buffer
UCS-A /power-cap-mgmt #
```

## **Viewing the Power Cap Values for Servers**

### Procedure

|        | Command or Action                              | Purpose                                            |
|--------|------------------------------------------------|----------------------------------------------------|
| Step 1 | UCS-A# scope power-cap-mgmt                    | Enters power cap management mode.                  |
| Step 2 | UCS-A /power-cap-mgmt # show<br>power-measured | Displays the minimum and maximum power cap values. |

### Example

The following example shows how to display the minimum and maximum power cap values:

```
UCS-A# scope power-cap-mgmt
UCS-A /power-cap-mgmt # show power-measured
Measured Power:
Device Id (W) Minimum power (W) Maximum power (W) OperMethod
Device Id (I) 234 353 Pnuos
```

UCS-A /power-cap-mgmt #

# **Power Management During Power-on Operations**

#### **Boot Staggering during Power on**

Cisco UCS Manager attempts to boot as many blades as possible based on the amount of available power. If the power required to boot a blade is not available, Cisco UCS Manager staggers the boot in the Finite State Machine (FSM) CheckPowerAvailability stage, and raises the following fault on the blade: Insufficient power available to power-on server x/y.

When the required power becomes available, the FSM proceeds with blade power on. After a blade powers off, the allocated power budget is reclaimed.

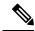

**Note** When the power budget that was allocated to the blade is reclaimed, the allocated power displays as 0 Watts.

### Limitation

If you power on a blade outside of the Cisco UCS Manager and if there is not enough power available for allocation, the following fault is raised:

Power cap application failed for server x/y

### **Power Allocation during Service Profile Association**

The power allocated to a blade during service profile association depends on the Power Control Policy used, and the power that is available from the power group. After the power is allocated to a server during a successful

service profile association, the blade is guaranteed the minimum power cap. If the Power Control Policy priority is set to no-cap, a blade is allocated a potential maximum power cap, which might exceed the measured maximum power cap that displays.

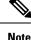

If the priority of an associated blade is changed to no-cap, and is not able to allocate the maximum power cap, you might see one of the following faults:

• PSU-insufficient—There is not enough available power for the PSU.

• Group-cap-insufficient—The group cap value is not sufficient for the blade.

## **Power Sync Policy Configuration**

### **Power Sync Policy**

Cisco UCS Manager includes a global (default) power sync policy to address power synchronization issues between the associated service profiles and the servers. You can use the power sync policy to synchronize the power state when the power state of the service profile differs from the actual power state of the server. The policy allows you to control when to synchronize the power state on the associated service profiles for the servers. The power sync policy does not affect other power-related policies.

The power synchronization policy applies to all the service profiles by default. You cannot delete the default power sync policy, but you can edit the default policy. You can create your own power sync policies and apply them to the service profiles. You can also create a power sync policy that is specific to a service profile and it always takes precedence over the default policy.

Cisco UCS Manager creates a fault on the associated service profile when the power sync policy referenced in the service profile does not exist. Cisco UCS Manager automatically clears the fault once you create a power sync policy for the specified service profile or change the reference to an existing policy in the service profile.

### **Power Synchronization Behavior**

Cisco UCS Manager synchronizes the power state only when the actual power state of the server is OFF. The current power synchronization behavior is based on the actual power state and the preferred power state after shallow association occurs.

For example, the following events trigger shallow association:

- Fabric Interconnects(FI) and IOM disconnected.
- IOM reset
- FI power loss or reboot
- · Chassis reacknowledgment
- · Chassis power loss
- Service profile change

| Event               | Preferred Power State | Actual Power State<br>Before Event | Actual Power State After<br>Event |
|---------------------|-----------------------|------------------------------------|-----------------------------------|
| Shallow Association | ON                    | OFF                                | ON                                |
| Shallow Association | OFF                   | OFF                                | OFF                               |
| Shallow Association | ON                    | ON                                 | ON                                |
| Shallow Association | OFF                   | ON                                 | ON                                |

The following table describes the current power synchronization behavior:

## **Displaying the Global Power Sync Policy**

### Procedure

|        | Command or Action                                                          | Purpose                                                                                                    |
|--------|----------------------------------------------------------------------------|----------------------------------------------------------------------------------------------------|
| Step 1 | UCS-A # scope org org-name                                                 | Enters organization mode for the specified organization. To enter the root organization mode, type / as the org-name. |
| Step 2 | UCS-A/org # scope power-sync-policy default                                | Enters the global power sync policy mode.                                                                             |
| Step 3 | UCS-A /org/power/-sync-policy # show<br>{detail   expand   detail expand } | Displays the global power sync policy information.                                                                    |

### Example

The following example displays the global (default) power sync policy:

```
UCS-A # scope org
UCS-A /org # scope power-sync-policy default-sync
UCS-A /org/power-sync-policy # show expand
Power Sync Policy:
   Name
                     Power Sync Option
   -----
   default
                     Default Sync
UCS-A /org/power-sync-policy # show detail expand
Power Sync Policy:
   Full Name: org-root/power-sync-default
   Name: default
   Description:
   Power Sync Option: Default Sync
   Policy Owner: Local
UCS-A /org/power-sync-policy #
```

## **Setting Global Policy Reference for a Service Profile**

To refer the global power sync policy in a service profile, use the following commands in service profile mode:

### Procedure

|        | Command or Action                                             | Purpose                                                                                                    |
|--------|---------------------------------------------------------------|----------------------------------------------------------------------------------------------------|
| Step 1 | UCS-A # scope org org-name                                    | Enters organization mode for the specified organization. To enter the root organization mode, type / as the org-name.                                                                                        |
| Step 2 | UCS-A/org # scope service-profile<br>service-profile-name     | Enters the service profile mode for the specified<br>service profile. The name of the service profile<br>can be a minimum of two characters and a<br>maximum up to 32 characters.                            |
| Step 3 | UCS-A /org/service-profile # set<br>power-sync-policy default | Specifies the global power sync policy that can<br>be referenced in the service profile. You can<br>also change the policy reference from the<br>default to other power sync policies using this<br>command. |
| Step 4 | UCS-A /org/service-profile* # commit-buffer                   | Commits the transaction to the system configuration.                                                                                                    |

### Example

The following example sets the reference to the global power sync policy for use in the service profile.

```
UCS-A # scope org
UCS-A/org # scope service-profile spnew
UCS-A/org/service-profile # set power-sync-policy default
UCS-A/org/service-profile* # commit-buffer
```

## **Creating a Power Sync Policy**

### Procedure

|        | Command or Action                                            | Purpose                                                                                                    |
|--------|--------------------------------------------------------------|----------------------------------------------------------------------------------------------------|
| Step 1 | UCS-A # scope org org-name                                   | Enters organization mode for the specified organization. To enter the root organization mode, type / as the org-name.       |
| Step 2 | UCS-A /org # create power-sync-policy<br>power-sync-pol-name | Creates a power sync policy and enters power<br>sync policy mode. The power sync policy name<br>can be up to 16 characters. |

|        | Command or Action                                                                                        | Purpose                                                                                                    |
|--------|----------------------------------------------------------------------------------------------------|----------------------------------------------------------------------------------------------------|
| Step 3 | (Optional) UCS-A /org/power-sync-policy* #<br>set descr optionall-description                            | Specifies the description of the<br>power-sync-policy. You can also modify the<br>description using the descr keyword.                                                                                                    |
| Step 4 | UCS-A /org/power-sync-policy* # set<br>sync-option { always-sync   default-sync  <br>initial-only-sync } | Specifies the power synchronization option to<br>the physical server. You can also modify the<br>power synchronization option using the<br>sync-option keyword. This can be one of the<br>following:                                                                                                    |
|        |                                                                                                    | • <b>Default Sync</b> —After the initial server<br>association, any configuration change or<br>management connectivity changes that you<br>perform trigger a server reassociation. This<br>option synchronizes the desired power<br>state to the physical server if the physical<br>server power state is off and the desired<br>power state is on. This is the default<br>behavior. |
|        |                                                                                                    | • Always Sync—When the initial server<br>association or the server reassociation<br>occurs, this option always synchronizes<br>the desired power state to the physical<br>server even if the physical server power<br>state is on and the desired power state is<br>off.                                                                                                    |
|        |                                                                                                    | • <b>Initial Only Sync</b> —This option only<br>synchronizes the power to a server when<br>a service profile is associated to the server<br>for the first time or when the server is<br>re-commissioned. When you set this<br>option, resetting the power state from the<br>physical server side does not affect the<br>desired power state on the service profile.                  |
| Step 5 | UCS-A /org/power-sync-policy* #<br>commit-buffer                                                         | Commits the transaction to the system configuration.                                                                                                    |

### Example

The following example creates a power sync policy called newSyncPolicy, sets the default sync-option, and commits the transaction to the system configuration:

```
UCS-A # scope org
UCS-A /org # create power-sync-policy newSyncPolicy
UCS-A /org/power-sync-policy* # set decsr newSyncPolicy
UCS-A /org/power-sync-policy* # set sync-option default-sync
UCS-A /org/power-sync-policy* # commit-buffer
UCS-A /org/power-sync-policy #
```

### What to do next

Include the power sync policy in a service profile or in a service profile template.

## **Deleting a Power Sync Policy**

### Procedure

|        | Command or Action                                                   | Purpose                                                                                                    |
|--------|---------------------------------------------------------------------|----------------------------------------------------------------------------------------------------|
| Step 1 | UCS-A # scope org org-name                                          | Enters organization mode for the specified organization. To enter the root organization mode, type / as the org-name. |
| Step 2 | UCS-A /org # <b>delete power-sync-policy</b><br>power-sync-pol-name | Deletes the specified power sync policy.                                                                              |
| Step 3 | UCS-A /org # commit buffer                                          | Commits the transaction to the system configuration.                                                                  |

### Example

The following example deletes the power sync policy called spnew and commits the transaction to the system:

UCS-A # scope org UCS-A /org # delete power-sync-policy spnew UCS-A /org # commit-buffer

## **Displaying All Power Sync Policies**

### Procedure

|        | Command or Action                                                         | Purpose                                                                                                    |
|--------|---------------------------------------------------------------------------|----------------------------------------------------------------------------------------------------|
| Step 1 | UCS-A # scope org org-name                                                | Enters organization mode for the specified organization. To enter the root organization mode, type / as the org-name. |
| Step 2 | UCS-A /org # show power-sync-policy<br>{detail   expand   detail expand } | Displays the default, local, and other power sync policies.                                                           |

### Example

The following example displays power sync policies that are defined:

```
UCS-A # scope org
UCS-A /org # show power-sync-policy expand
Power Sync Policy:
Name Power Sync Option
```

```
default
                        Default Sync
   policy-1
                        Default Sync
UCS-A /org # show power-sync-policy detail expand
Power Sync Policy:
   Full Name: org-root/power-sync-default
   Name: default
   Description:
   Power Sync Option: Default Sync
   Policy Owner: Local
   Full Name: org-root/power-sync-policy-1
   Name: policy-1
   Description:
   Power Sync Option: Default Sync
   Policy Owner: Local
UCS-A /org #
```

## **Creating a Local Policy**

To create a local power sync policy that you want to use by any service profile, create a power sync definition for the power sync policy.

| Procedure |
|-----------|
|-----------|

|        | Command or Action                                                                                                    | Purpose                                                                                                    |
|--------|----------------------------------------------------------------------------------------------------|----------------------------------------------------------------------------------------------------|
| Step 1 | UCS-A # scope org org-name                                                                                                    | Enters organization mode for the specified organization. To enter the root organization mode, type / as the org-name.                                                             |
| Step 2 | UCS-A /org # scope service-profile<br>service-profile-name                                                                      | Enters the service profile mode for the specified<br>service profile. The name of the service profile<br>can be a minimum of two characters and a<br>maximum up to 32 characters. |
| Step 3 | UCS-A /org/service-profile # create<br>power-sync-definition                                                                    | Enters the power sync definition mode. You<br>can create a power sync policy definition that<br>you defined for the power sync policy.                                            |
| Step 4 | (Optional) UCS-A<br>/org/service-profile/power-sync-definition* #<br>set descr optional-description                             | Specifies the description of the<br>power-sync-policy. You can also change the<br>description using the descr keyword.                                                            |
| Step 5 | UCS-A<br>/org/service-profile/power-sync-definition* #<br>set sync-option { always-sync  <br>default-sync   initial-only-sync } | Specifies the power synchronization option to<br>the physical server. You can also change the<br>power synchronization option using the<br>sync-option keyword.                   |
| Step 6 | UCS-A<br>/org/service-profile/power-sync-definition* #<br>commit-buffer                                                         | Commits the transaction to the system configuration.                                                                                                    |

L

#### Example

The following example creates a local policy using the policy sync definition, sets the sync-option, and commits the transaction to the system configuration:

```
UCS-A # scope org
UCS-A/org # scope service-profile spnew
UCS-A/org/service-profile # create power-sync-definition
UCS-A/org/service-profile/power-sync-definition* # set decsr spnew
UCS-A/org/service-profile/power-sync-definition* # set sync-option default-sync
UCS-A/org/service-profile/power-sync-definition* # commit-buffer
```

## Showing a Local Policy

|        | Command or Action                                                                                       | Purpose                                                                                                    |
|--------|----------------------------------------------------------------------------------------------------|----------------------------------------------------------------------------------------------------|
| Step 1 | UCS-A # scope org org-name                                                                              | Enters organization mode for the specified organization. To enter the root organization mode, type / as the org-name.                                                             |
| Step 2 | UCS-A/org # scope service-profile<br>service-profile-name                                               | Enters the service profile mode for the specified<br>service profile. The name of the service profile<br>can be a minimum of two characters and a<br>maximum up to 32 characters. |
| Step 3 | (Optional) UCS-A /org/service-profile # show<br>power-sync-policy {detail   expand   detail<br>expand } |                                                                                                    |
| Step 4 | UCS-A /org/service-profile # show<br>power-sync-definition {detail   expand  <br>detail expand }        | Displays the local policy for the specified service policy in the power-sync-definition mode.                                                                                     |
|        |                                                                                                    | <b>Note</b> If you do not have a definition for the power sync policy, you can still use the command, but you cannot see anything displayed.                                      |

#### Procedure

#### Example

The following example displays the local policy in use by the service profile spnew:

UCS-A/org/service-profile # show power-sync-definition detail expand

```
Power Sync Definition:
Full Name: org-root/ls-sp2/power-sync-def
Name: spnew
Description: optional description
Power Sync Option: Always Sync
Policy Owner: Local
```

```
UCS-A/org/service-profile #
```

## **Deleting a Local Policy**

#### Procedure

|        | Command or Action                                                          | Purpose                                                                                                    |
|--------|----------------------------------------------------------------------------|----------------------------------------------------------------------------------------------------|
| Step 1 | UCS-A # scope org org-name                                                 | Enters organization mode for the specified organization. To enter the root organization mode, type / as the org-name.                                                             |
| Step 2 | UCS-A/org # scope service-profile<br>service-profile-name                  | Enters the service profile mode for the specified<br>service profile. The name of the service profile<br>can be a minimum of two characters and a<br>maximum up to 32 characters. |
| Step 3 | UCS-A /org/service-profile # <b>delete</b><br><b>power-sync-definition</b> | Enters the power sync definition mode. You<br>can delete a power sync policy definition that<br>you defined for the power sync policy.                                            |
| Step 4 | UCS-A /org/service-profile* # commit-buffer                                | Commits the transaction to the system configuration.                                                                                                    |

### Example

The following example deletes the local policy in use by the service profile.

```
UCS-A # scope org
UCS-A/org # scope service-profile spnew
UCS-A/org/service-profile # delete power-sync-definition
UCS-A/org/service-profile* # commit-buffer
```

# **Rack Server Power Management**

Power capping is supported for following rack servers:

- Cisco UCS C220 M4 Server
- Cisco UCS C240 M4 Server
- Cisco UCS C220 M5 Server

- Cisco UCS C240 M5 Server
- Cisco UCS C480 M5 Server

# **UCS Mini Power Management**

You can manage power of the blade servers in the Cisco UCS 6324 Fabric Interconnect (FI), which is used for remote offices and branch sites, and for limited server deployments. UCS Manager supports Dual Line Power Supply Unit and 110V when used with the Cisco UCS 6324 Fabric Interconnect. You can manage how you want to allocate power when using 110V power supplies, because they might not provide enough power for a fully loaded chassis. Dual power supplies is standard for both AC and DC-48V on the Cisco UCS Mini 6324.

I